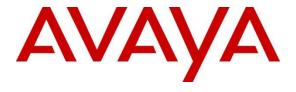

#### Avaya Solution & Interoperability Test Lab

# **Application Notes for ContactPro® 6.2 from CCT Deutschland GmbH with Avaya Proactive Outreach Manager 4.0 - Issue 1.0**

#### **Abstract**

These Application Notes describe the configuration steps required for ContactPro® 6.2 from CCT Deutschland GmbH to interoperate with Avaya Proactive Outreach Manager 4.0. CCT ContactPro® 6.2 integrates with Avaya Proactive Outreach Manager using the Agent Desktop API.

Readers should pay attention to **Section 2**, in particular the scope of testing as outlined in **Section 2.1** as well as the observations noted in **Section 2.2**, to ensure that their own use cases are adequately covered by this scope and results.

Information in these Application Notes has been obtained through DevConnect compliance testing and additional technical discussions. Testing was conducted via the DevConnect Program at the Avaya Solution and Interoperability Test Lab.

#### 1. Introduction

These Application Notes describe the configuration steps required for ContactPro® 6.2 from CCT Deutschland GmbH to interoperate with Avaya Proactive Outreach Manager (POM) 4.0 and Avaya Aura® Communication Manager 8.1.

These Application Notes describe the connection to Avaya Proactive Outreach Manager (POM) which is used to control outbound calls by connecting to the Agent Desktop API of Avaya Proactive Outreach Manager.

# 2. General Test Approach and Test Results

The general test approach was to validate the ContactPro® client's ability to join Proactive Outreach manager outbound Campaigns. This was performed by creating Preview, Predictive and Progressive campaigns with agent scripts and handled them in the ContactPro Client.

DevConnect Compliance Testing is conducted jointly by Avaya and DevConnect members. The jointly defined test plan focuses on exercising APIs and/or standards-based interfaces pertinent to the interoperability of the tested products and their functionalities. DevConnect Compliance Testing is not intended to substitute full product performance or feature testing performed by DevConnect members, nor is it to be construed as an endorsement by Avaya of the suitability or completeness of a DevConnect member's solution.

Avaya recommends our customers implement Avaya solutions using appropriate security and encryption capabilities enabled by our products. The testing referenced in these DevConnect Application Notes included the enablement of supported encryption capabilities in the Avaya products. Readers should consult the appropriate Avaya product documentation for further information regarding security and encryption capabilities supported by those Avaya products.

Support for these security and encryption capabilities in any non-Avaya solution component is the responsibility of each individual vendor. Readers should consult the appropriate vendor-supplied product documentation for more information regarding those products.

For the testing associated with these Application Notes, the interface between Avaya systems and the ContactPro did not include use of any specific encryption features as requested by CCT Deutschland GmbH.

## 2.1. Interoperability Compliance Testing

The testing focuses on the following areas:

- **Agent Can Join an outbound Campaign** log in an Agent to a campaign.
- **Agent is presented with calls in Progressive Campaign** POM presents agent with calls. Call can be answered, put on hold, transferred and cleared using ContactPro Client.
- **Agent is presented with calls in Predictive Campaign** POM presents agent with calls. Call can be answered, put on hold, transferred and cleared using ContactPro Client.
- Agent can Preview, Cancel or Dial record in a Preview campaign Agent operates correctly in a Preview campaign. Call can be answered, put on hold, transferred and cleared using ContactPro Client.

- **Agent can assign Completion Codes to a call** Completion codes are correctly recorded at the end of calls.
- Agent can assign a Record to the Do Not Call (DNC) list Call is added to DNC list and is not selected to be called in subsequent campaigns.
- **Agent can assign a callback** Agent assigns callback for a time in the future and record is called at the correct time.
- **Agent can leave a POM Campaign** Agent can leave a Campaign. Agent shows as not ready and is then removed from POM Campaign on logout.
- **ContactPro Client recovers in Failure scenarios** Observe the behaviour of ContactPro and its ability to recover from failure scenarios.

#### 2.2. Test Results

All test cases passed successfully.

#### 2.3. Support

Support for CCT Deutschland GmbH products can be obtained as follows:

#### WEBSITE

www.cct-solutions.com

#### **CONTACT**

Europe Phone: +49 69 7191 4969 0 U.S. Phone +1 786 738 5253 Email: contact@cct-solutions.com

#### **SUPPORT**

Europe Hotline: +49 821 455152 455 U.S. Hotline: +1-305-985-5485 Email: helpdesk@cct-solutions.com

#### **CCT Deutschland GmbH**

Tilsiter Str. 1 60487 Frankfurt am Main Germany

Phone: +49 69 7191 4969 0 Fax: +49 69 7191 4969 666

Werner-von-Siemens-Str. 6 86159 Augsburg Germany

Phone: +49 821 455 152 700 Fax: +49 821 455 152 777

#### **CCT Europe GmbH**

Sumpfstrasse 26 6312 Steinhausen Switzerland

Phone: +41 41 748 42 22 Fax: +41 41 748 42 23

#### **CCT Software LLC**

1801 N.E. 123<sup>rd</sup> Street, Suite 314 North Miami, 33138 FL United States of America Phone: +1 786 738 5253

# 3. Reference Configuration

The configuration in **Figure 1** will be used to compliance test ContactPro using a connection to POM.

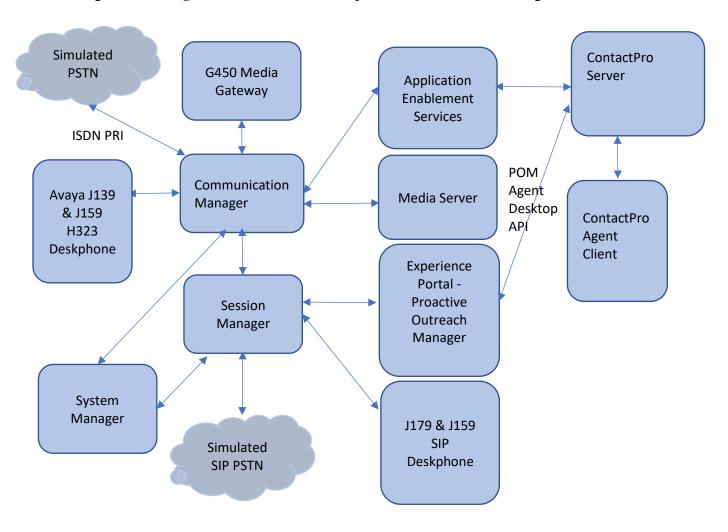

**Figure 1: Compliance Testing Configuration** 

# 4. Equipment and Software Validated

The following equipment and software were used for the sample configuration provided:

| Equipment/Software                                                 | Release/Version            |
|--------------------------------------------------------------------|----------------------------|
| Avaya Aura® System Manager in<br>Virtual Environment               | 8.1.3.4.1014185            |
| Avaya Aura® Session Manager in<br>Virtual Environment              | 8.1.3.4.813401             |
| Avaya Aura® Communication Manager in Virtual Environment           | 8.1.3.4 - 01.0.890.0-27348 |
| Avaya G450 Media Gateway                                           | 41.34.1                    |
| Avaya Aura® Media Server in Virtual Environment                    | 8.0 SP2                    |
| Avaya Aura® Application Enablement Services in Virtual Environment | 8.1.3.4.0.2-0              |
| Avaya Aura® Experience Portal                                      | 8.1.1                      |
| Avaya Proactive Outreach Manager                                   | 4.0.4                      |
| Avaya J179 & J159 IP Deskphone (SIP)                               | 4.0.12.1                   |
| Avaya J139 & J159 IP Deskphone (H323)                              | 6.8.5                      |
| CCT Deutschland GmbH ContactPro Server in Windows Server 2016      | 6.2                        |
| CCT Deutschland GmbH ContactPro Agent Client in Windows 10         | 6.2.1.58                   |

# 5. Configure Avaya Aura® Communication Manager

The configuration and verification operations illustrated in this section were all performed using Communication Manager System Administration Terminal (SAT). The information provided in this section describes the configuration of Communication Manager for this solution. For all other provisioning information such as initial installation and configuration, please refer to the product documentation in **Section 10**.

The connection to POM consists of the following subsections.

• Configuration of the Hunt Group and Agents for Outbound calls

#### **5.1.** Configuration of the Hunt Group and Agent

For calls to be routed to agents, Hunt Groups (skills), must be configured and then assigned to Agents.

#### 5.1.1. Hunt Group

A hunt group is set up for outbound calls. The outbound hunt group is referenced in **Section 6.3** as a Skill in POM. Enter the **add hunt-group n** command where **n** in the example below is **10**. On **Page 1** of the **hunt-group** form, assign a **Group Name** and **Group Extension** valid under the provisioned dial plan. **Group Type** should be set to **ead-mia**. **ACD**, **Queue** and **Vector** set to **y**.

```
add hunt-group 10
                                                                   1 of
                                                            Page
                                  HUNT GROUP
           Group Number: 10
                                                           ACD? y
             Group Name: Outbound
                                                         Queue? y
         Group Extension: 78000
                                                        Vector? y
             Group Type: ead-mia
                     TN: 1
                     COR: 1
                                              MM Early Answer? n
                                       Local Agent Preference? n
           Security Code:
 ISDN/SIP Caller Display:
            Queue Limit: unlimited
 Calls Warning Threshold: Port:
 Time Warning Threshold:
                               Port:
```

#### On Page 2, set the Skill field to y as shown below.

add hunt-group 10

Skill? y

AAS? n

Measured: none
Supervisor Extension:

Controlling Adjunct: none

Multiple Call Handling: none

Timed ACW Interval (sec):

After Xfer or Held Call Drops? n

#### 5.1.2. Administer Agent Logins

Enter the **add agent-login n** command, where **n** is an available extension number. Enter a descriptive name for the agent in the **Name** field. The **Auto Answer** field is set to **station**. Configure a password as required.

```
add agent-loginID 80001
                                                                          Page
                                                                                  1 of
                                        AGENT LOGINID
                   Login ID: 80001
                                                                               AAS? n
                        Name: OBAgent
                                                                             AUDIX? n
                          TN: 1 Check skill TNs to match agent TN? n
                         COR: 1
                                                                  LWC Reception: spe
             Coverage Path:
             Security Code:
                                                       LWC Log External Calls? n
             Attribute:
                                                     AUDIX Name for Messaging:
                                                LoginID for ISDN/SIP Display? n
                                                                        Password:
                                                        Password (enter again): *****
                                                                     Auto Answer: station
   AUX Agent Remains in LOA Queue. System

Agent Considered Idle (MIA): system

Mode on Login: system

AUX Agent Considered

ACW Agent Considered

Aux Work Reason Code Type: system

Logout Reason Code Type: system Maximum
                                                    Forced Agent Logout Time:
    WARNING: Agent must log in again before changes take effect
```

On **Page 2**, assign the skills to the agent by entering the relevant hunt group numbers created in **Section 5.1.1** for **SN** and entering a skill level of **1** for **SL**. In this case, an agent able to handle outbound calls is created.

```
change agent-loginID 80001
                                                                     2 of
                                                              Page
                                AGENT LOGINID
     Direct Agent Skill: 10
                                                      Service Objective? n
Call Handling Preference: skill-level
                                                  Local Call Preference? n
       RL SL
                       SN
                            RL SL
1: 10
                   16:
         1
 2:
                   17:
 3:
                   18:
 4:
                   19:
 5:
                   20:
 6:
 7:
```

Repeat this task accordingly for any additional outbound agents required.

#### 6. Configure Avaya Proactive Outreach Manager

This section describes the steps necessary to configure both POM and Experience Portal to allow ContactPro connect using the Agent Desktop API. Note that POM is installed on Experience Portal and that is why this section covers the administration of both Experience Portal and POM.

**Note:** It is assumed that both POM and Experience Portal are already installed with the connections made to both Session Manager and Application Enablement Services (AES). The setup and configuration of these connections are therefore outside the scope of these Application Notes.

Experience Portal is configured via the Experience Portal Manager (EPM) web interface. To access the web interface, enter http://[IP-Address]/VoicePortal as the URL in an internet browser, where IP-Address is the IP address of the EPM. Log in using the Administrator user role. The screen shown below is displayed.

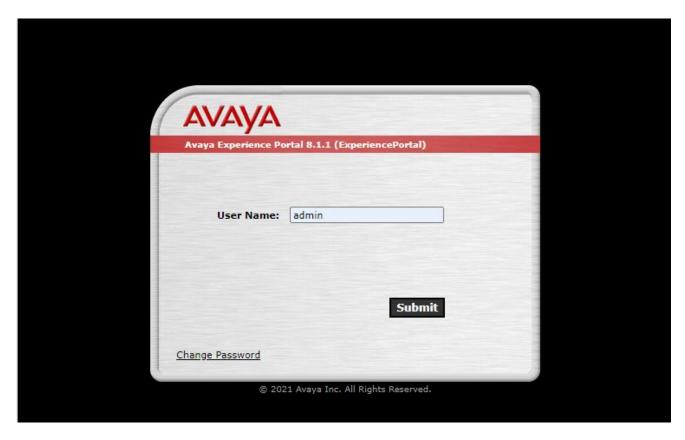

**Note:** The following sections are aimed to display the configuration on POM that was used during compliance testing and to help the reader understand the setup of POM that was used. They do not server as a setup and configuration guide for POM or Experience Portal.

# 6.1. Display Configuration of POM Server

Information on the POM server can be found by navigating to  $POM \rightarrow POM$  Home in the left window and selecting Configurations  $\rightarrow POM$  Servers in the main window.

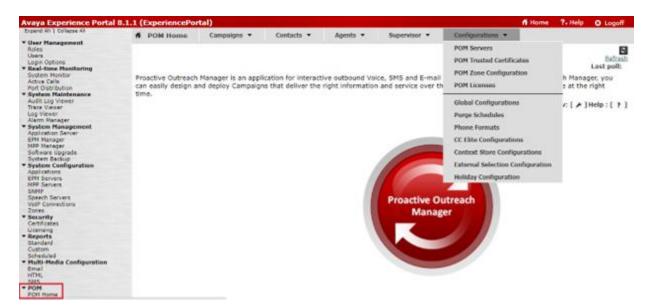

Information on the POM server can be found be either selecting the **POM Server Name** or the various buttons underneath that.

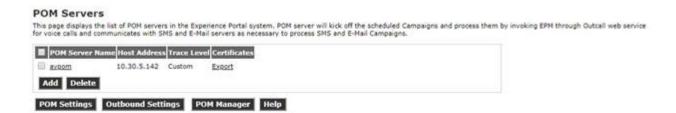

# 6.2. Display the Configuration of the CTI connection

Select Configuration → CC Elite Configurations from the main window

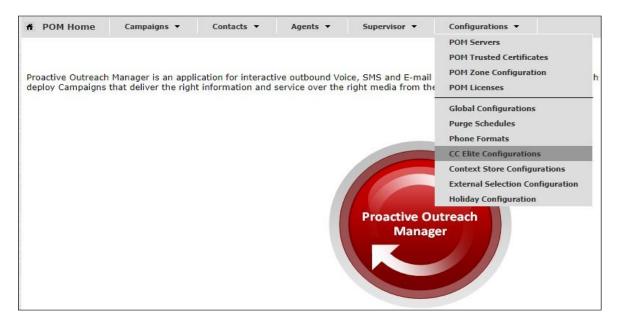

**AuraCM81** was the CTI group already setup for compliance testing, clicking on this will open the connection to show the details.

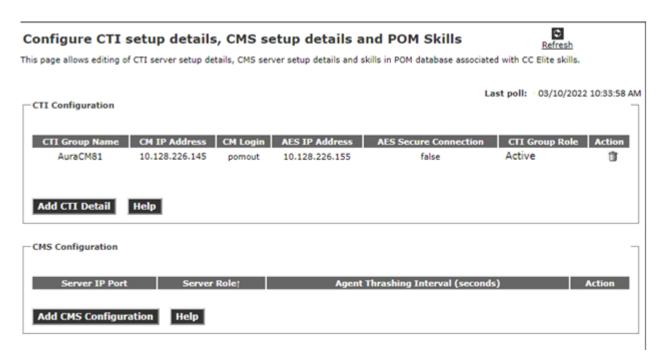

Information such as the IP Address of Communication Manager and the AES are stored here.

From the **Configure CTI setup details, CMS setup and POM Skills** page, the outbound skill must be added. Again, this was already in place but can be added by clicking on **Add Skill**, as shown below.

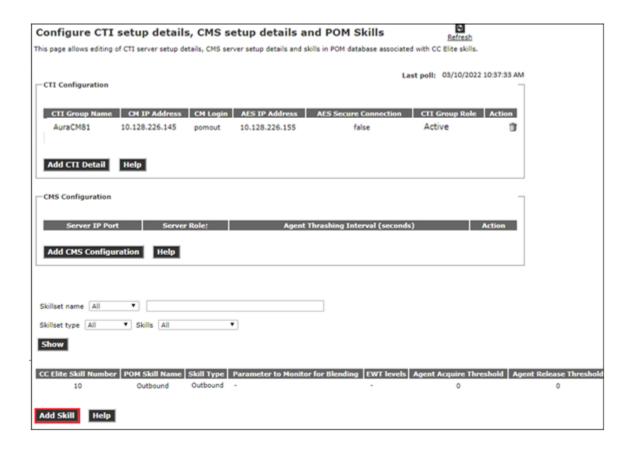

The skillset number must match that of the hunt group created in **Section 5.1.1**, hunt group **10** was used for outbound calls.

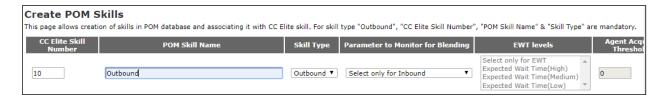

# 6.3. Create Campaign Strategy

From the left-hand menu select **Proactive Outreach**  $\rightarrow$  **Manager**. Under **Campaigns** select **Campaign Strategies**.

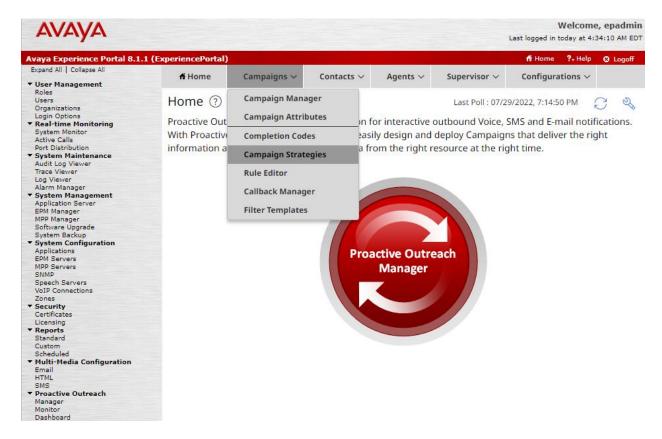

In Campaign Strategies click on Add to create the new campaign.

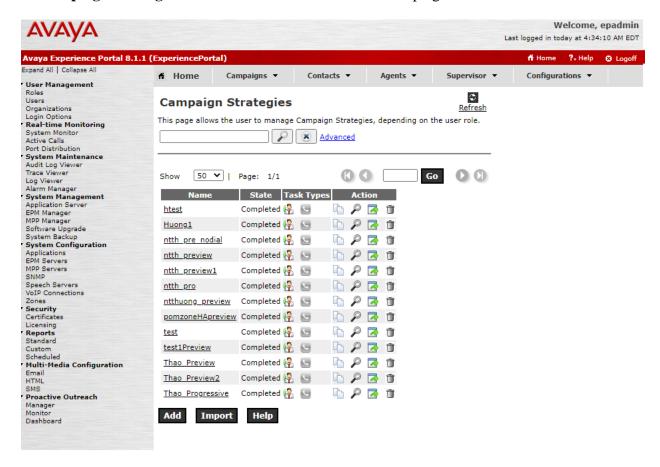

Enter Name and check Use template and choose Template as Preview Template. Then click Continue.

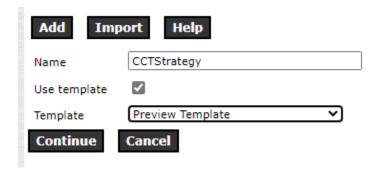

#### Campaign Strategy window pops up as shown below.

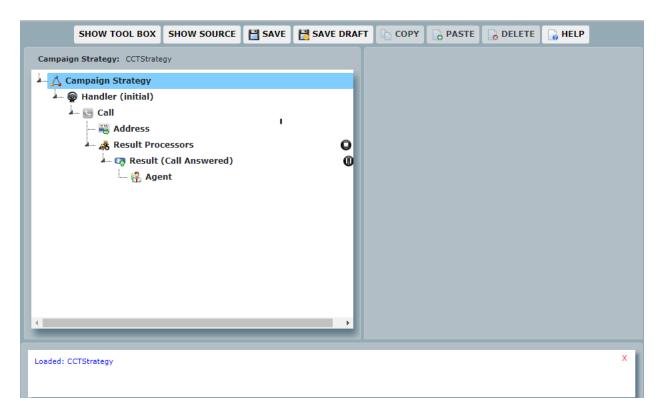

Select the **Call** node in the **Campaign Strategy** box and enter a Name. This will change the Name of the node in the **Campaign Strategy** box.

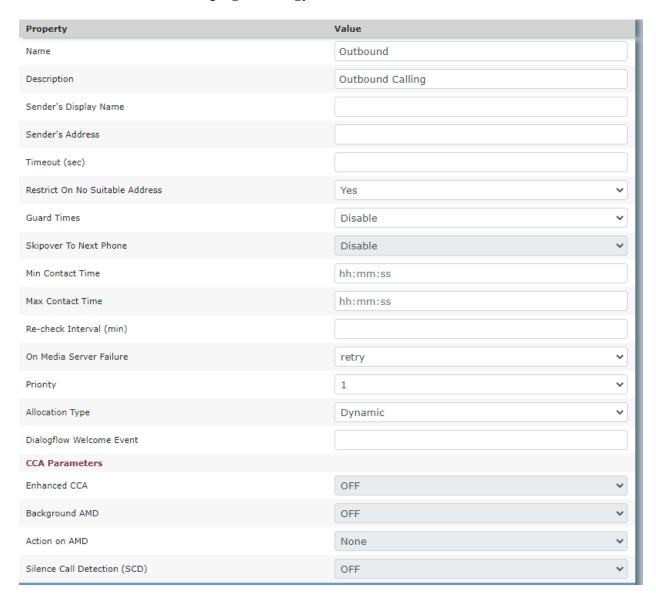

Select the **APPLICATIONS** from the drop down menus and set the **PACING PARAMETERS** (In this example a Preview Campaign has been selected).

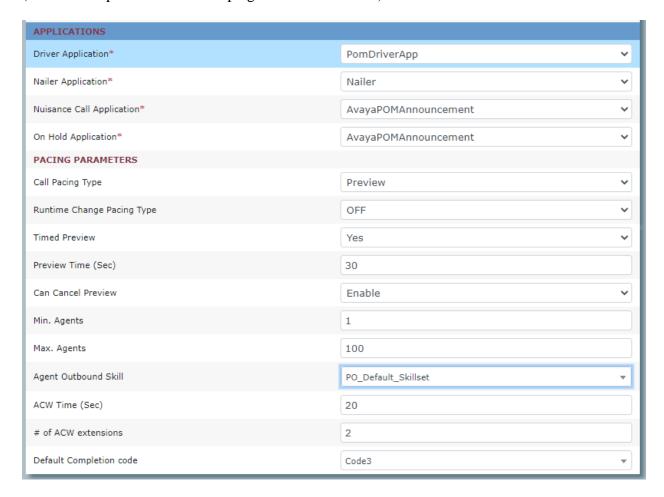

From the **Campaign Strategy** box select **Result (Call Answered)** and from the Selected Node box drag the **Agent** node into the **Campaign Strategy** box.

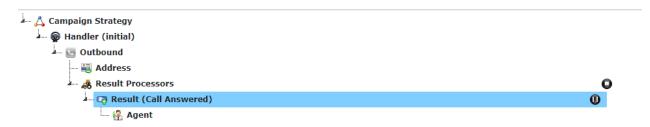

Select the **Agent** node in the **Campaign Strategy** box. Enter a **Name** and select an **Agent Script** from the drop down.

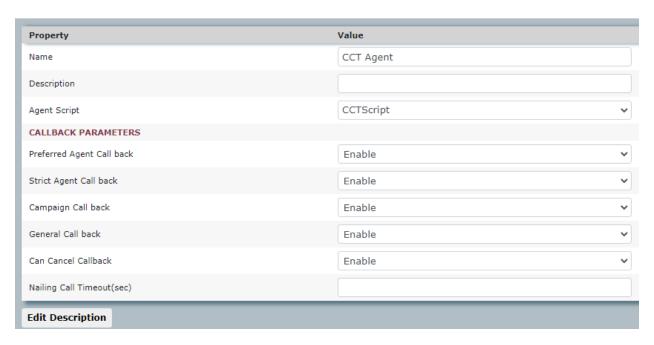

Click on **SAVE** when complete. A confirmation message will be displayed in the bottom left corner (not shown) and the **Campaign Strategy** window can be closed.

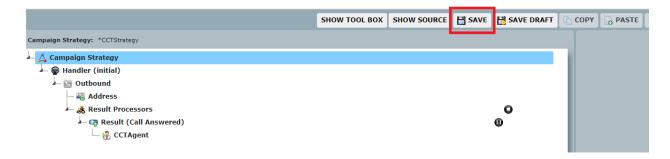

#### **6.4.** Create Contact List

From the left-hand menu select **Proactive Outreach** → **Manager** (not shown). Under **Contacts** select **Contact Lists**.

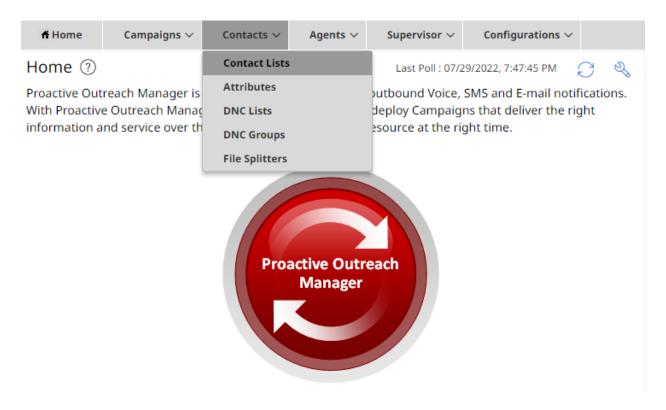

#### In Contact Lists page, select New Contact List

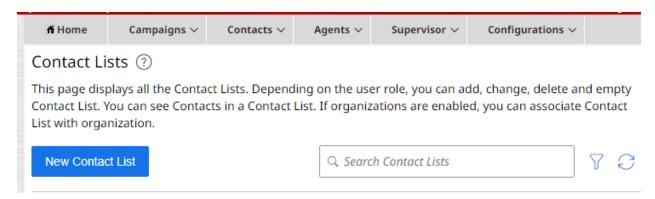

In New Contact List page, enter Name and select Default as Zone Name. Click Save to create new Contact List.

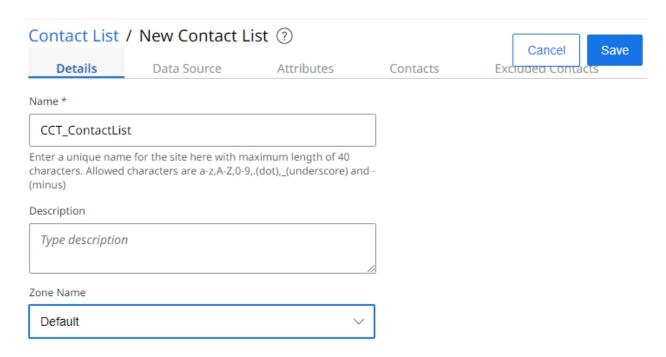

#### Click on **Data Source** → **New Data Source**.

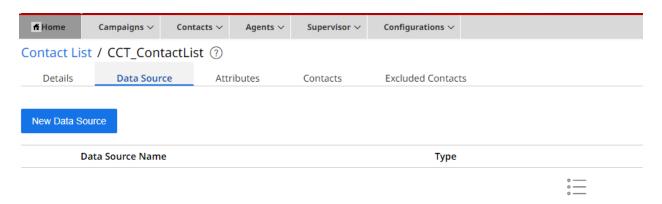

Record list is empty

In **New Data Source** page, enter **Data Source Name**, select **File** and **Import Contacts**. Click **Next** (not shown).

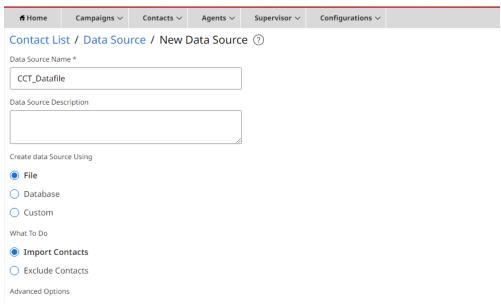

Select **Browse File** and **Semicolon** (;). Then click **Browse File** and select data source file to upload Contact List.

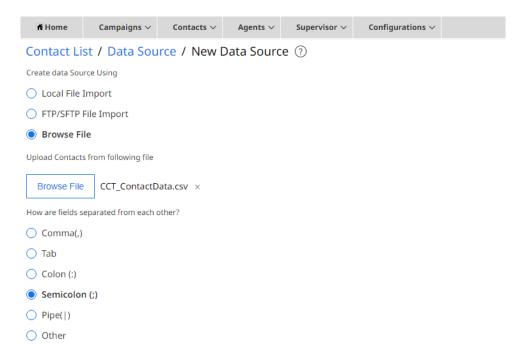

Click **Finish** to save all uploaded contacts.

#### **6.5.** Create New Campaign

From the left-hand menu select **Proactive Outreach**  $\rightarrow$  **Manager** (not shown). Under **Campaigns** select **Campaign Manager**.

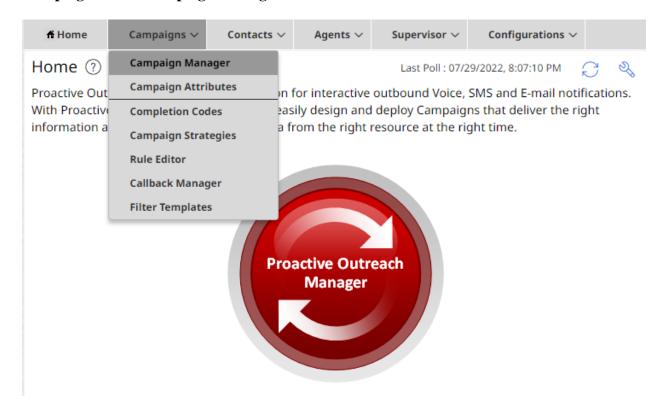

In Campaign Manager click on New Campaign to create the new campaign.

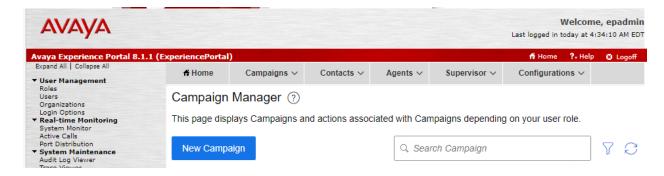

# In **New Campaign** page, enter Campaign **Name**, select **Campaign Strategy** that already configured in **Section 6.3.**

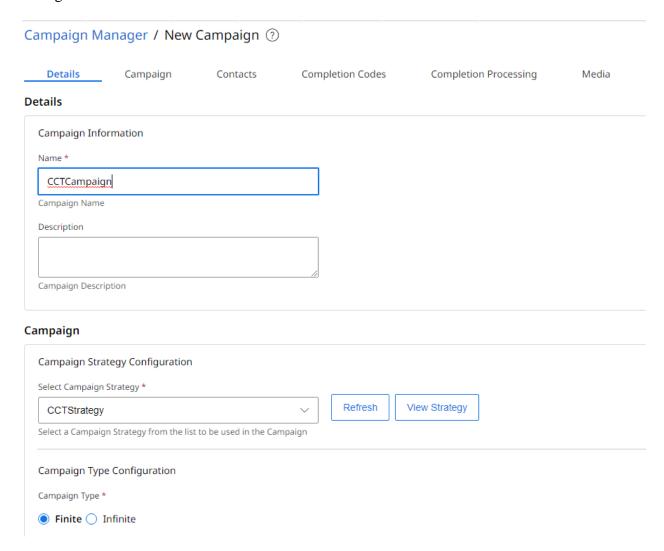

#### Scroll down and select **Contact List** already configured in **Section 6.4.**

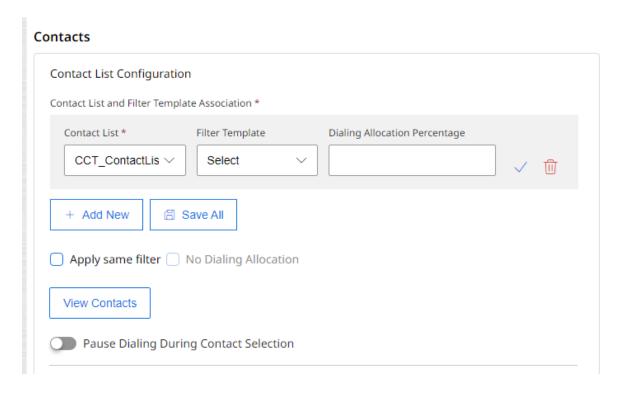

#### Complete the new Campaign with below configuration. On the Completion Codes tab:

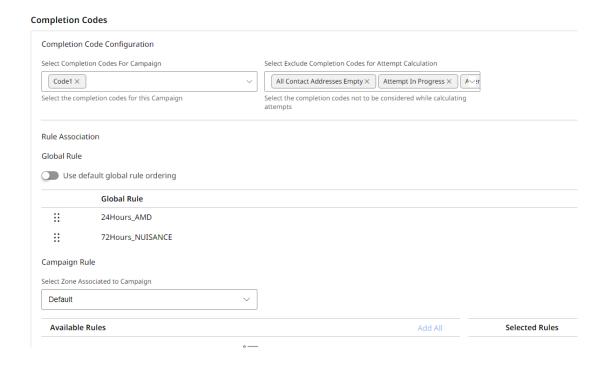

#### On the **Media** tab:

Enable compliance timers

## Media **EPM Servers** Default \* EPM × Select EPM servers for this campaign to make outboud calls Prefix Configuration Dialing prefix SMS prefix Specify the number you want to add before phone number as prefix Specify the number you want to add before phone number as prefix before sending out the SMS **CCA Configuration** CCA Start On Connect On Progress Use to specify when the Call Classification Analysis (CCA) can start. You can use one of the option buttons to choose the CCA start CCA Timeout (Milliseconds) 7500 Timeout value for CCA

Leaving default values for **Additional Parameter** (not shown). Then click **Save** to save all configuration.

# 7. Configure CCT Deutschland GmbH ContactPro

This section outlines the steps required to configure ContactPro. These Application Notes assume that ContactPro already installed, basic ContactPro administration has already been performed and the necessary ContactPro licenses have been installed.

#### 7.1. Configure Properties with ContactPro Manager

The ContactPro Manager allows the configuration of all properties for ContactPro. Global properties can be set at the Top System Level or set different properties at the Tenant level or Workgroup level or for each individual Agent.

Properties only need to be configured in sub levels if different Properties for other Tenants are required. This is well suited for Enterprise deployment and is similar to Avaya Interaction Center IC Manager.

The following sections describe the minimum required properties to configure for ContactPro in order to connect successfully to both the AES and the POM server. All other properties may be left at their default values.

Log in to **ContactPro Manager** via a web session as shown below.

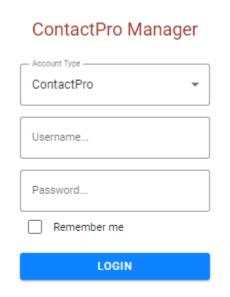

#### 7.1.1. Configure the Connection to POM

Select **POM** and the information highlighted below must all be filled in where applicable. This information is all required to connect successfully to the POM and each part is changed by double-clicking on the field that needs to be changed.

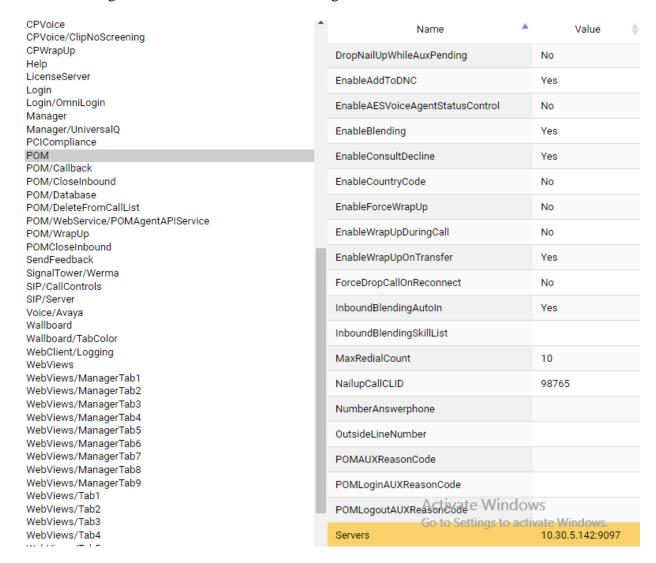

To change the POM IP Address, double click on the **Connections** field highlighted below and this brings up an edit window where a new IP address that already showed in **Section 6.1** and port 9097 separated by colon can be entered and click **OK** once this is done.

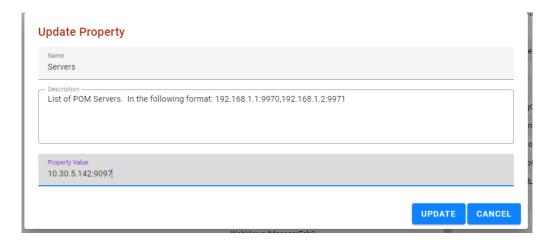

#### 7.2. Configure Users with ContactPro Manager

For every ContactPro Client user, a new user needs to be created. Right click on a workgroup then click **New User**.

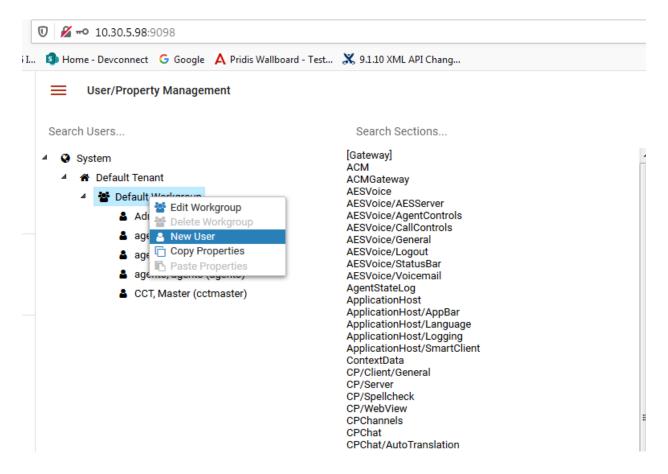

The following fields are required.

- LoginName (This is an agent ID).
- First Name
- Last Name
- Phone: Phone Extension that use for agent login

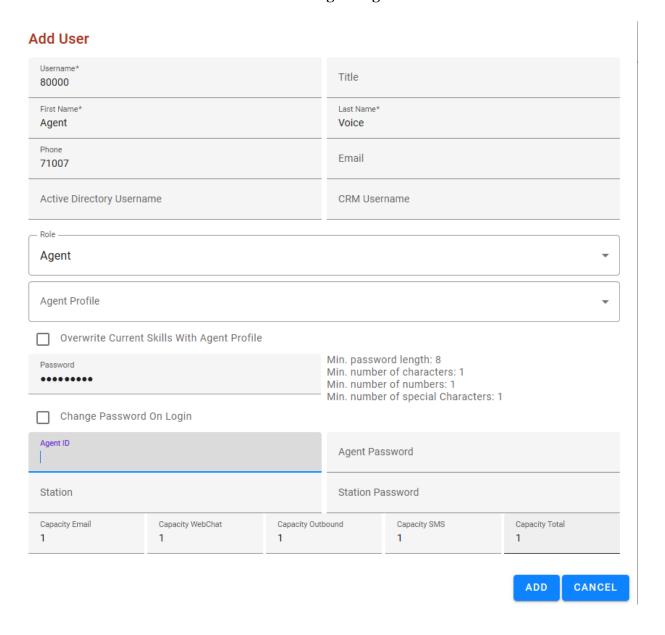

# 8. Verification Steps

This section provides the verification steps that can be performed to verify proper configurations of ContactPro.

# 8.1. Verify Login of ContactPro Client

From the Client PC open the application **ContactPro**. Once this is opened, select **SETTINGS** and set **Phone** as **6** – **Avaya My Computer** (**SIP**).

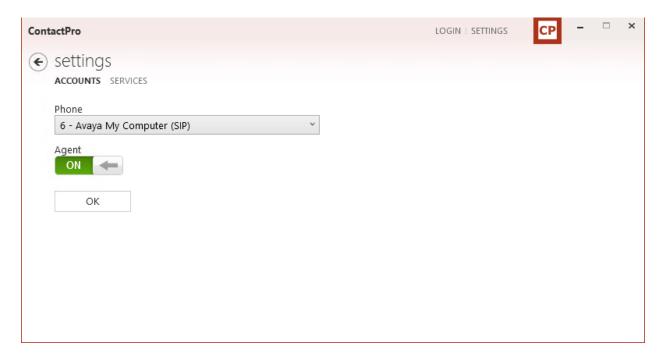

Click on **OK** to fill following details:

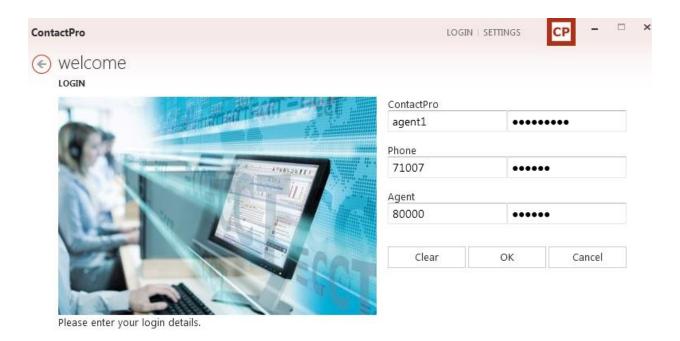

Click on **OK** to log in to **ContactPro**.

#### 8.1.1. Verify Agent Status using ContactPro

Once logged in the agent state can be changed using the buttons at the top left highlighted below. Note also the station number (71007) and Agent ID (80000) once logged in.

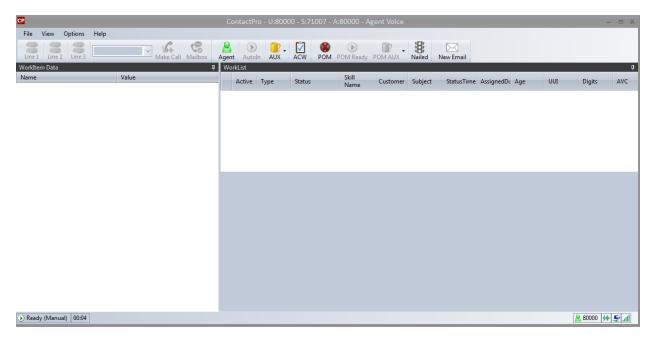

#### 8.1.2. Verify POM status in ContactPro

Click on the **POM** button to login to POM, then click on the **Ready** button. Now check the Nailed status (traffic light icon). The Ready button X should disappear, the Nailed status depends on the POM settings:

- Red: No Outbound skill assigned or no campaign active.
- Yellow: Pending, no active campaign.
- Green: Nailup Call active and connected to a campaign.

The agent will then receive a POM outbound work item. A new outbound tab is created with details of the customer. The agent can perform POM call actions using the call control buttons inside the tab. The agent can also follow campaign scripts.

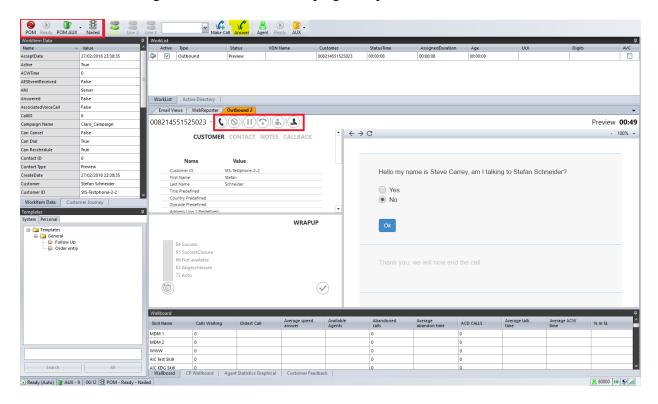

At the end of the call, the agent can select a wrap up code.

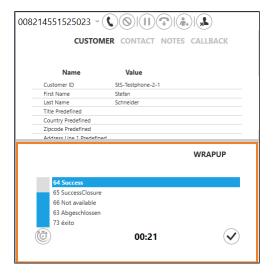

#### 9. Conclusion

These Application Notes describe the configuration steps required for ContactPro 6.2 from CCT Deutschland GmbH to interoperate with Avaya Proactive Outreach Manager (POM) 4.0. All feature and serviceability test cases were completed successfully, with any observations noted in **Section 2.2**.

#### 10. Additional References

This section references the Avaya and CCT Deutschland GmbH product documentation that are relevant to these Application Notes.

Product documentation for Avaya products may be found at <a href="http://support.avaya.com">http://support.avaya.com</a>

Product documentation for Avaya products may be found at <a href="http://support.avaya.com">http://support.avaya.com</a>.

- 1. Administering Avaya Aura® Communication Manager, Release 8.1.x, Issue 12, July 2021
- 2. Administering Avaya Aura® Session Manager, Release 8.1.x, Issue 10, Sept 2021
- 3. Administering Avaya Aura® System Manager, Release 8.1.x, Issue 17, Nov 2021
- 4. Administering Avaya Aura® Application Enablement Services, Release 8.1.x, Issue 12, Oct 2021
- 5. Proactive Outreach Manager 4.0 Overview and Specification
- 6. Implementing Proactive Outreach Manager 4.0, Issue 1, Dec 2020

The following CCT Deutschland GmbH documentation can be obtained using the contact information detailed in **Section 2.3**.

- CCT ContactPro Implementation Guide.
- CCT ContactPro Installation Guide.
- CCT ContactPro User Guide.
- CCT ContactPro Technical Specification.
- CCT ContactPro Test Specification.
- CCT ContactPro Port Ranges.

#### ©2022 Avaya Inc. All Rights Reserved.

Avaya and the Avaya Logo are trademarks of Avaya Inc. All trademarks identified by ® and TM are registered trademarks or trademarks, respectively, of Avaya Inc. All other trademarks are the property of their respective owners. The information provided in these Application Notes is subject to change without notice. The configurations, technical data, and recommendations provided in these Application Notes are believed to be accurate and dependable, but are presented without express or implied warranty. Users are responsible for their application of any products specified in these Application Notes.

Please e-mail any questions or comments pertaining to these Application Notes along with the full title name and filename, located in the lower right corner, directly to the Avaya DevConnect Program at <a href="mailto:devconnect@avaya.com">devconnect@avaya.com</a>.